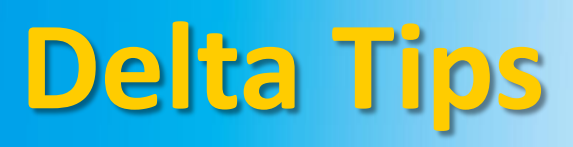

**NMDT\_0018**

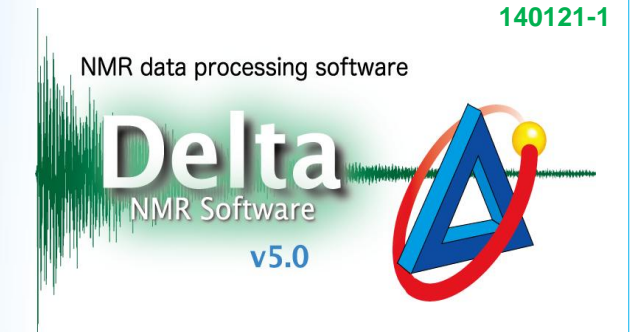

## **Curve Analysis Tool**

## $\leq$  How to plot relaxation or diffusion data of multiple peaks at once  $\geq$

The procedure is demonstrated on  $\,_{1}$  relaxation data.

### ① Click the  $\lceil k \rceil$  button to activate the selection mode. Select the peaks of interest to plot their relaxation data.

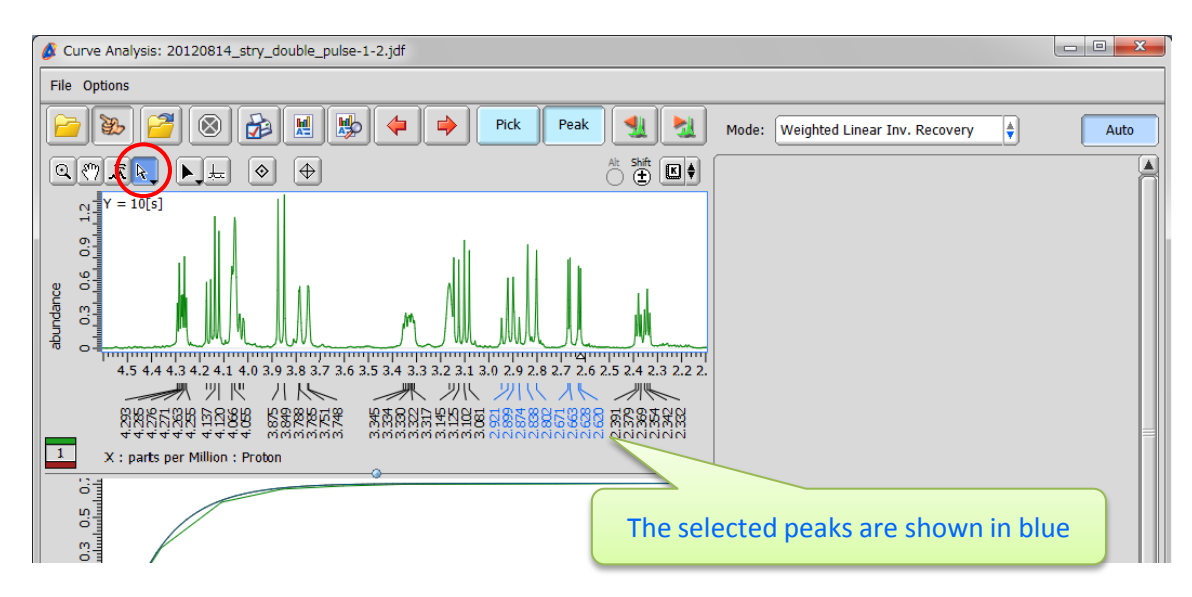

#### ② Click the button to plot the data. The **Print Options** window opens.

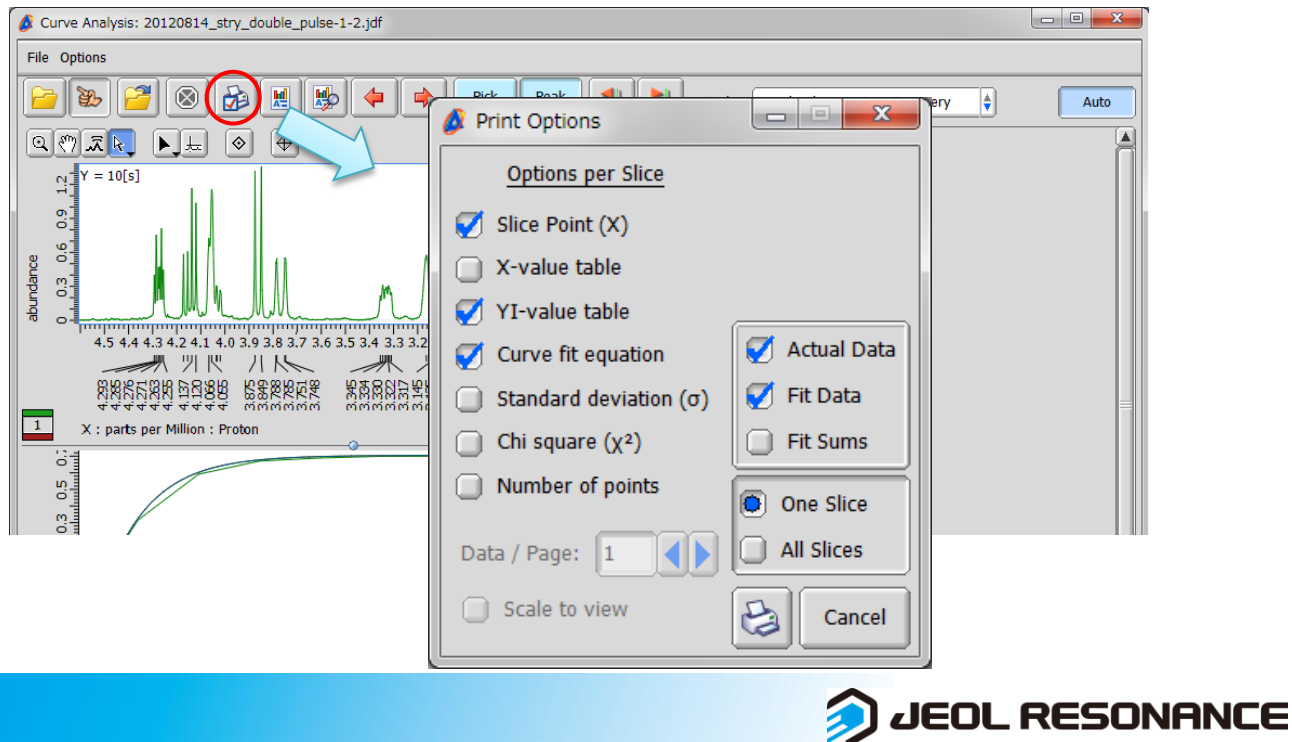

# **Delta Tips**

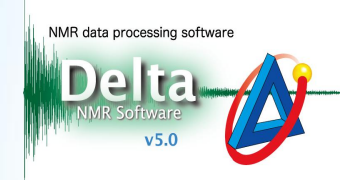

JEOL RESONANCE

- ③ Select the '**All Slices**' option in the Print Options window.
- ④ It is possible to print up to four plots per page. We will plot four plots per page.

#### $\begin{array}{c|c|c|c|c|c} \hline \multicolumn{1}{c|}{\mathbf{C}} & \multicolumn{1}{c|}{\mathbf{X}} \end{array}$ Print Options Print Options Options per Slice Options per Slice  $\blacksquare$  Slice Point (X)  $\blacksquare$  Slice Point (X) X-value table X-value table YI-value table YI-value table Ø Actual Data Actual Data Curve fit equation Curve fit equation Fit Data Fit Data  $\Box$  Standard deviation  $(\sigma)$ Standard deviation  $(\sigma)$  $\Box$  Chi square  $(\chi^2)$ o. **Fit Sums** Chi square  $(y^2)$ Fit Sums Number of points Number of points ∩ One Slice One Slice  $\left| \mathbf{O} \right|$  All Slices all Slices K Data / Page: 1 Data / Page: 4 Scale to view a Scale to New a Cancel Cancel ③ Print data for multiple peaks |  $\qquad \qquad$  4 The number of plots per page

⑤ Click the button in the **Print Options** window to plot the data. In the **Print** window (not shown), select a printer to plot on paper or JEOL PDF to print to a PDF file.

⑥ An example of plot is shown below.

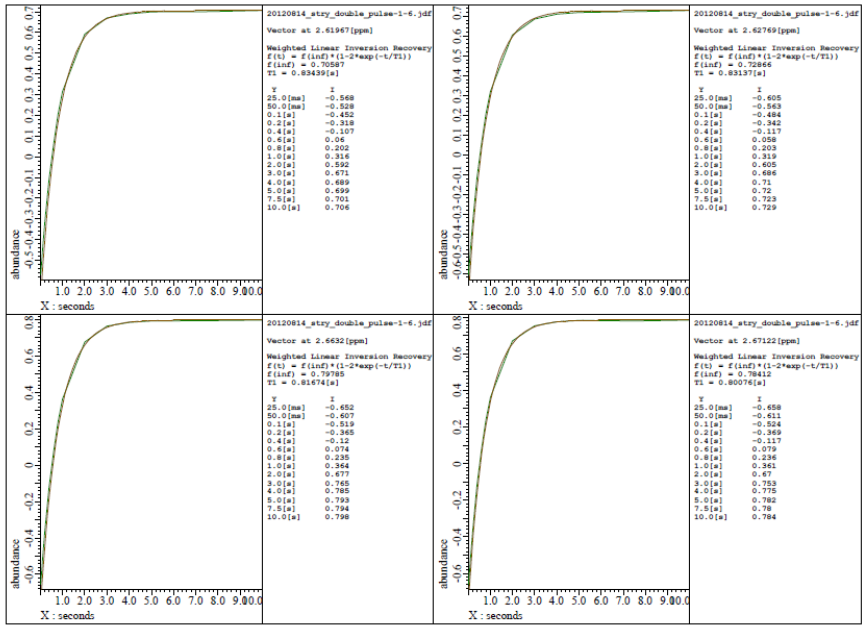

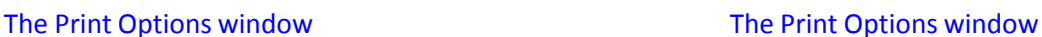